# Quick Reference Card

HR Core Education - Akten functionaliteit

Dit document beschrijft in het kort de belangrijkste stappen en kanttekeningen van het akteproces van HR Core Education. Verdere informatieverstrekking over akten vindt u op Youforce en in de online help:

- Een document met veelgestelde vragen en de antwoorden daarop: *Akten FAQ list*;
- De HR Core Education handleidingen: Gebruikershandleiding Akten en Handleiding Inrichten Akten;
- De HRis Self Service handleiding: *Handleiding Akten Self Service*;
- De informatiefilm met een impressie van de werking van de aktefunctionaliteit;
- Release notes en Youforce berichten;
- De HR Core Education Online help.

## De processtappen

### 1. Stap 1 – Aanstelling invoeren

Maak de aanstelling aan zoals gebruikelijk en vul alle velden. Bepaal of er voor de nieuwe aanstelling een akte moet komen.

- *Ja*: Laat het veld **Akte referentie** leeg. HR Core Education vult deze automatisch met een uniek nummer.
- *Nee*: Vul de referentie in van de akte waar deze aanstelling onderdeel van uitmaakt. Gebruik zo nodig de aktekeuzelijst van het veld **Akte referentie**.

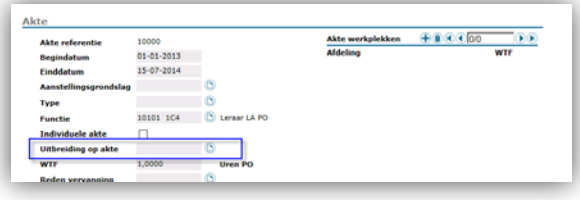

Als de nieuwe akte een uitbreiding is op een bestaande akte, kunt in de aktekeuzelijst desgewenst het veld **Uitbreiding op akte...** invullen.

Bepaal welke type akte u wilt genereren zodat u de juiste vinkjes bij **Hoofdaanstelling** en **Individuele akte** kunt zetten. Zie de tabel.

Klik op **Opslaan en naar akte**. Het aktedetail-scherm verschijnt.

**Let op:** bij het kopiëren van een aanstelling (SHIFT-toets en rode plus) neemt het systeem ook de aktereferentie mee. Maak het veld leeg om een unieke aktereferentie/akteregel te genereren.

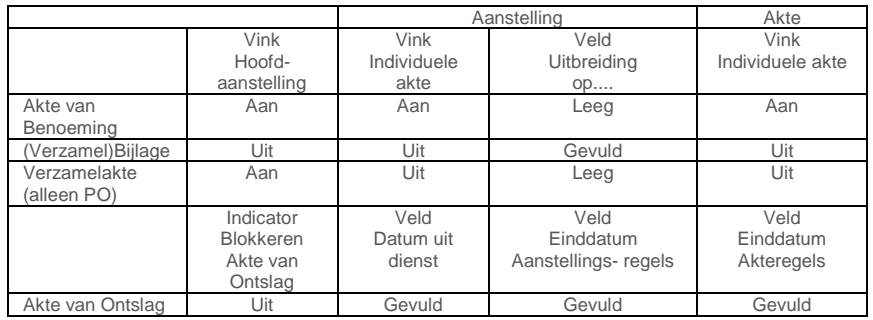

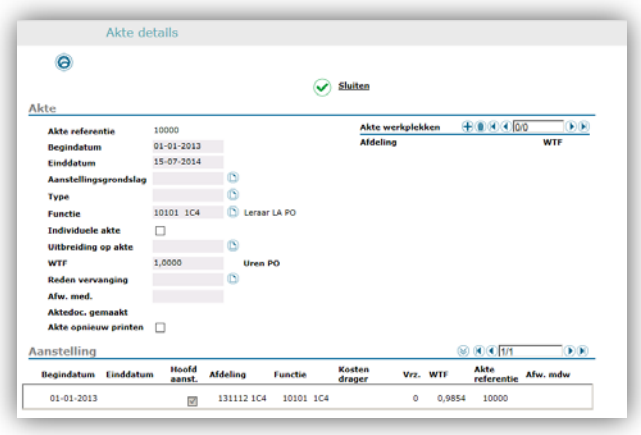

## 2. Stap 2 - Akte details

Het systeem neemt automatisch de gegevens van de nieuwe aanstelling over. **Let op:** Vul het veld **Uitbreiding op akte** in wanneer dit een tijdelijke uitbreiding is op een hoofdaanstelling. Hier vult u de aktereferentie van de betreffende benoeming in.

- Wanneer de medewerker structureel op twee scholen werkt, kan het gewenst zijn deze aanstellingen op deze ene akte te verantwoorden. U vult in dit geval de aktewerkplekken aan met de tweede afdeling/school. **Opmerking:** De velden WTF van die werkplekken moeten samen gelijk zijn aan de WTF van de akte.
- Klik op Gegevens naar server sturen.
- Klik op **Sluiten**.

#### **Situatie bij dienstverband beëindigen (Akte van Ontslag)**

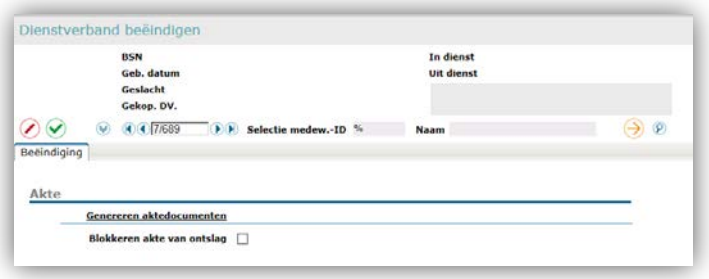

Bij *Dienstverband beëindigen* kunt u nadat u de gebruikelijke velden hebt ingevuld een *Akte van Ontslag* genereren of juist blokkeren.

Om een *Akte van Ontslag* te genereren, moet u altijd de einddatum bij de aanstelling en bij de bijbehorende Akteregel opvoeren.

**Opmerking:** U kunt de einddatum van een akteregel alleen wijzigen als de akteregel gelijk is aan het aanstellingsregel.

HR Core Education - Akten functionaliteit

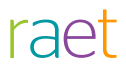

## 3. Stap 3 - Genereren Akte

Het proces om de aktebestanden op Youforce beschikbaar te stellen, draait ieder uur. De gegenereerde aktebestanden en de gebruikte XML-bestanden staan daarna in *Zenden/Ontvangen*.

Er zijn twee manieren om de akten te genereren:

- Bij de akte of bij de aanstelling: *Genereren aktedocumenten*.
- Als batchproces: Populatie genereren akten.

#### **Genereren aktedocumenten**

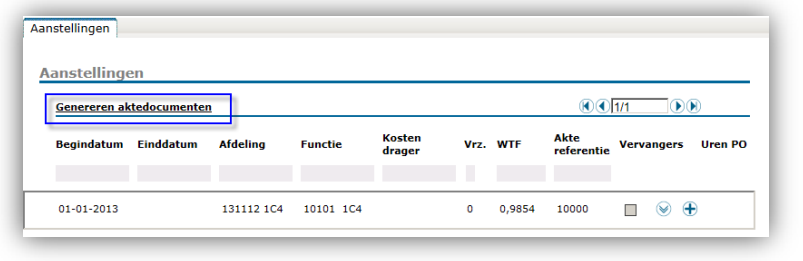

Deze actie doet u vanuit het aanstellingenscherm.<br>1) Klik op Genereren aktedocumenten.

- 1) Klik op Genereren aktedocumenten.<br>2) Vink de gewenste akte aan.
- 2) Vink de gewenste akte aan.<br>3) Klik on **Uitvoeren**
- 3) Klik op **Uitvoeren**.
- 4) Klik op **Sluiten**.

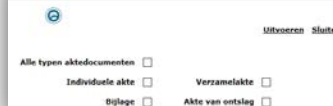

### **Populatie genereren akten**

Met dit batchproces kunt u voor een populatie alle akten in één keer afroepen per bestuur.

5) Ga naar: *Jobaanlevering | Jobbatch | Onderwijs Nieuw | Akten/ Arbeidsovereenkomsten*.

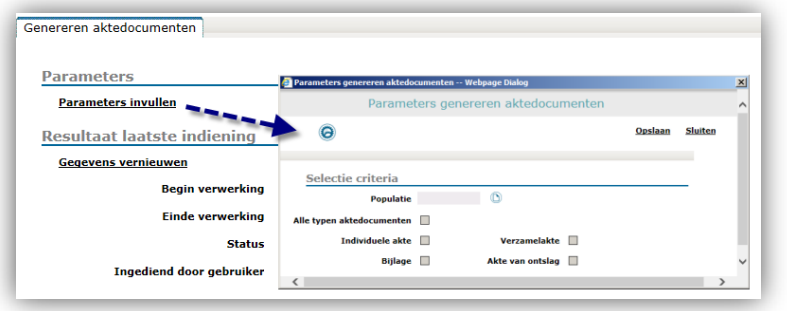

- 6) Klik op **Parameters invullen**.
- 7) Selecteer bij **Populatie** het gewenste bestuur.
- *8)* Selecteer de gewenste typen Aktedocumenten.
- *9)* Klik op **Opslaan**.
- 10) Klik op **Sluiten**.

# Aandachtspunten

### 1. Uitbreidingen opvoeren

U voert hiervoor de aanstelling op zonder actieve indicator **Individuele akte** en het systeem koppelt automatisch de uitbreiding aan de Individuele akte (zichtbaar in het veld **Uitbreiding op akte**).

**Opmerking:** De Individuele akte moet in dit geval zijn gegenereerd.

### 2. Nieuwe aanstellingsregels

Nieuwe aanstellingsregels worden gekopieerd als akteregel. Elke wijziging in een aanstellingsregel (incl. het invoeren van een einddatum) moet je ook nog eens in een akteregel invoeren.

### 3. Aanstelling verwijderen

Als u een aanstelling verwijdert, verwijdert het systeem ook de bijbehorende akte.

### 4. Akten opnieuw genereren

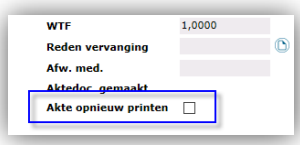

U kunt akten opnieuw genereren door in het aktenscherm de vinkbox **Akte opnieuw printen** te activeren en vervolgens opnieuw het proces *Aktedocumenten genereren* te starten.

## 5. Akten niet afgedrukt/gegenereerd?

Wanneer worden akten niet afgedrukt/gegenereerd?

- Bij het invullen van alleen de einddatum (van leeg naar een waarde) in een akteexemplaar, volgt geen trigger voor het aktegeneratieproces. Er volgt dan altijd een andere akte of en akte van ontslag.
- Bij het muteren van een aanstelling die is gekoppeld aan een bestaande akte. Er volgt geen trigger voor aanpassing van akte-exemplaar.

### 6. Bekijken gegenereerde akten

Het betreft altijd één document per type akte; dus niet per medewerker. **Opmerking:** Na het openen van het aktebestand moet u de hele tekst selecteren (Ctrl-A) en kiezen voor *VELD BIJWERKEN* zodat MS Word alle mergevelden en formules goed verwerkt!